# NOW TECHNOLOGIES SP.Z.O.O Dokumentacja produktu

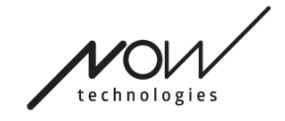

# Pomoc dotycząca Switch-It® Vigo Mouse

(v2.1 15 stycznia 2025 r.) wersja offline

# Spis treści

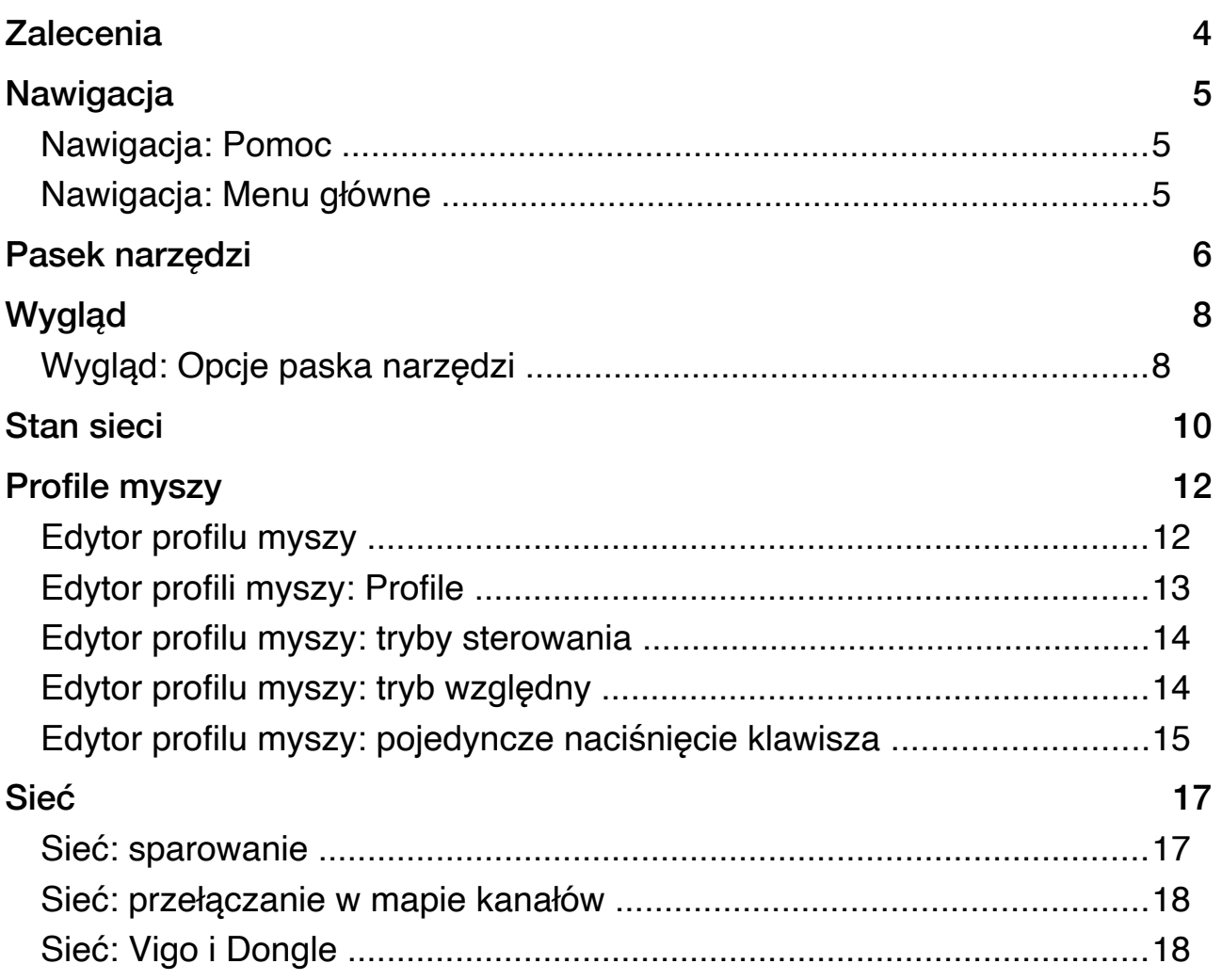

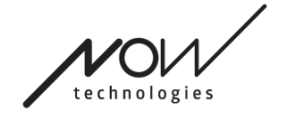

# **Zalecenia**

*Jeśli używasz Switch-It ® Vigo Mouse po raz pierwszy, zalecamy skalibrowanie zestawu słuchawkowego Vigo umieszczając go na płaskiej, stabilnej powierzchni, aż zobaczysz właściwą informację zwrotną z kontrolki LED klucza sprzętowego (dongle).*

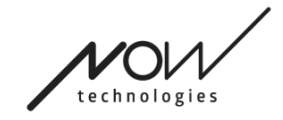

### POMOC NARZĘDZI GLORY Nawigacja

Nawigacja: Pomoc

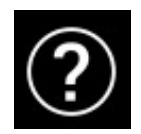

Dokumentacja pomocy jest zawsze dostępna na każdym ekranie programu Aplikację Switch-It ® Vigo Mouse, klikając na ikonę Pomoc:

Zawsze możesz uzyskać dostęp do dowolnej części dokumentu, przewijając lub korzystając ze Spisu treści na górze dokumentu.

### Nawigacja: Menu główne

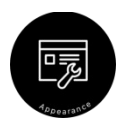

Zawsze możesz wrócić do tego ekranu, klikając na logo Now Technologies w lewym górnym rogu dowolnego ekranu

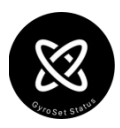

**Wygląd** – Tutaj możesz ustawić swoje osobiste preferencje dotyczące korzystania z aplikacji Switch-It ® Vigo Mouse, w tym widoczność, zachowanie i położenie paska narzędzi.

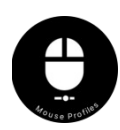

**Status GyroSet** – Tutaj zawsze możesz znaleźć aktualny stan swojego systemu, w tym numery wersji, urządzenie, którym aktualnie sterujesz za pomocą zestawu słuchawkowego Vigo, stan baterii i kalibracji.

**Profile Myszy** — tutaj znajdziesz różne opcje personalizacji i ulepszenia korzystania z myszy. Możesz dostosować i dostosować sposób, w jaki kursor reaguje na ruchy głowy. Na przykład: filtr wstrząsów, kąt widzenia i limit czasu pozycji środkowej. Ustawienia można zapisać jako różne profile.

Pasek narzędzi odblokowuje inne funkcje myszy, takie jak kliknięcie prawym przyciskiem myszy i kliknięcie środkowym przyciskiem myszy, zapewnia skróty do klawiszy modyfikujących (Ctrl/Cmd, Alt/Option, Shift) oraz najczęściej używanych funkcji edycyjnych dla łatwego dostępu.

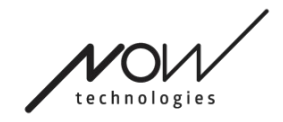

<u>41</u>

Alt

Ctrl

<u>ה</u>

œ

#### POMOC NARZĘDZI GLORY

# Pasek narzędzi

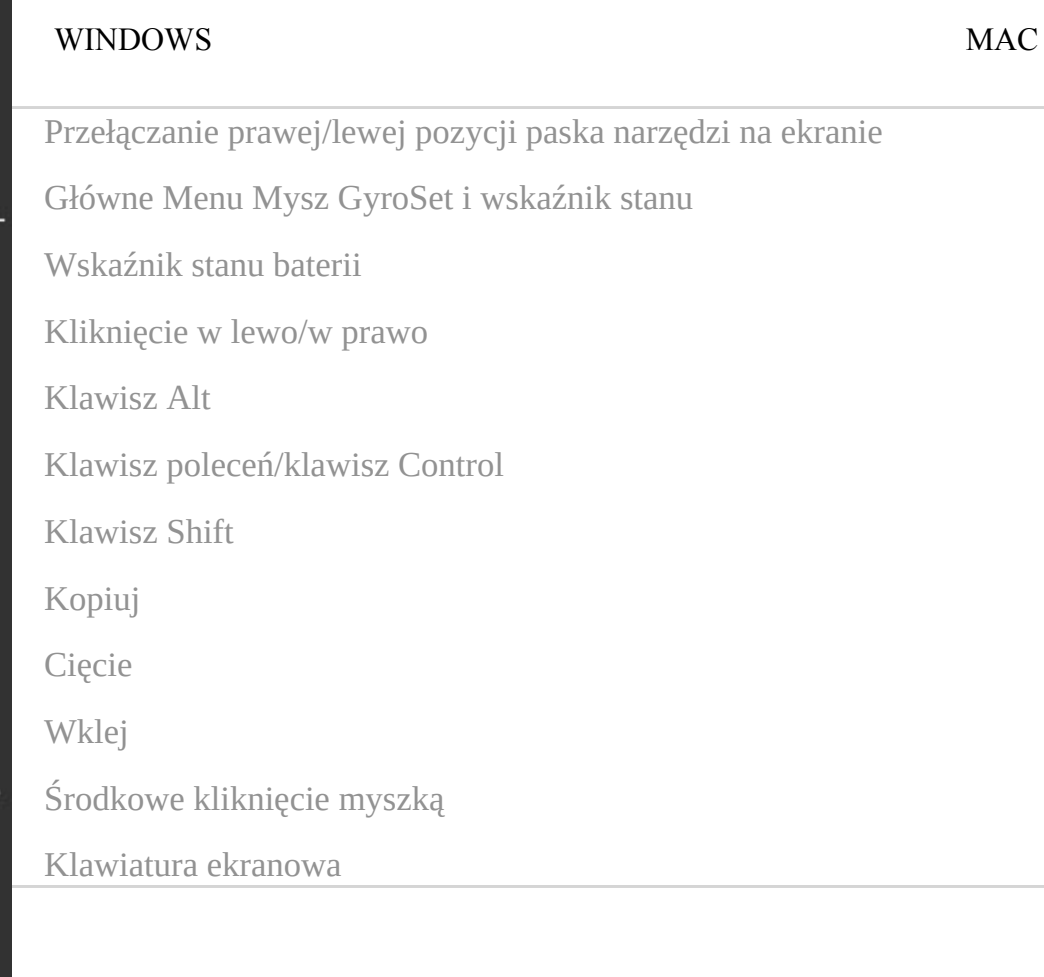

Pasek narzędzi to główne miejsce interakcji z zestawem słuchawkowym i oprogramowaniem Switch-It ® Vigo Mouse.

Włącz i wyłącz sterowanie myszą lub przełączaj między kontrolowanymi urządzeniami (komputerem lub Linkiem

(łączem)), naciskając **czujnik zagłówka** podłączony do Cubo. Logo GyroSet ™ na ikonie menu głównego myszy Switch-It ® Vigo zmienia się w ikonę myszy z

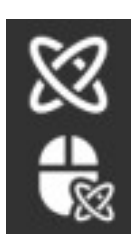

zielonym logo GyroSet ™ jako jego indeksem, gdy tryb sterowania komputerem jest aktywny, oraz w ikonę myszy z białym logo, gdy jest nieaktywna. Logo zmienia się w ikonę wózka inwalidzkiego z logo GyroSet™, gdy Twój wybór znajduje się na fotelu. Ikona GyroSet™ zmienia kolor na zielony, gdy sterowanie jest aktywne.

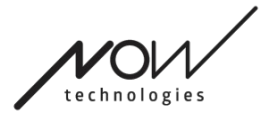

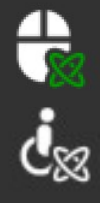

#### NARZĘDZI GLORY

Zestaw słuchawkowy jest włączony, wybrany jest komputer, ale obecnie nie sterujesz komputerem.

Zestaw słuchawkowy jest włączony i steruje komputerem.

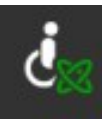

Zestaw słuchawkowy jest włączony, Link (Połączenie) jest wybrany, ale jeszcze nim nie sterujesz.

Zestaw słuchawkowy jest włączony i kontroluje Linkiem (Połączeniem).

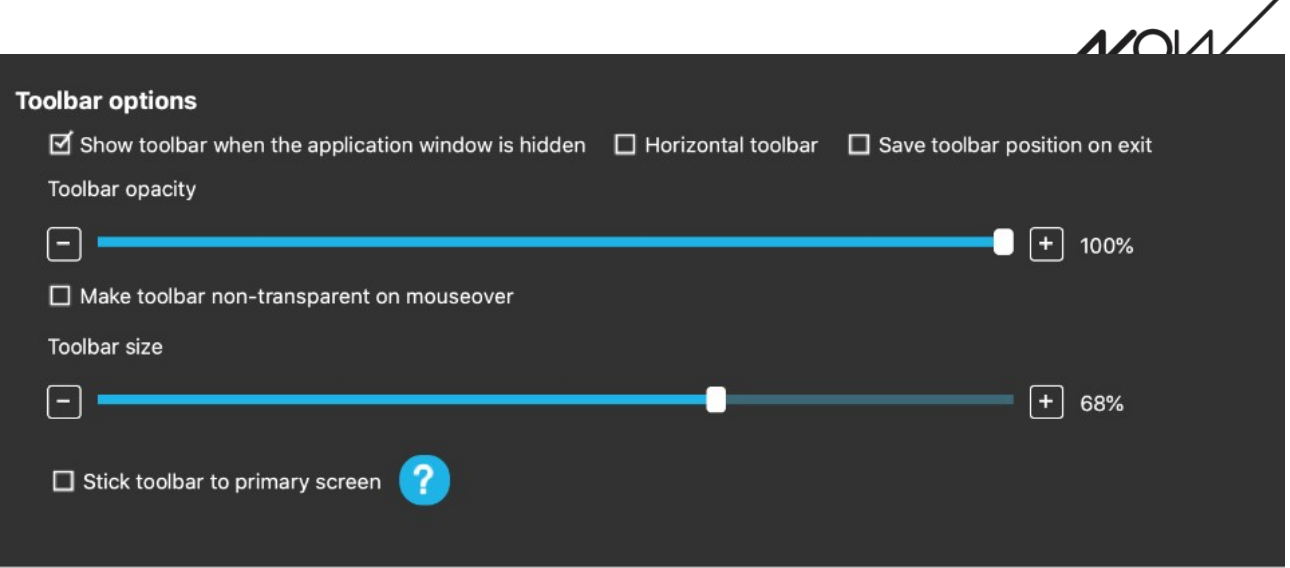

# Wygląd Wygląd: Opcje paska narzędzi

Pole wyboru "Pokaż pasek narzędzi, gdy okno aplikacji jest ukryte" pozwala pokazać lub ukryć pasek narzędzi, gdy okno aplikacji jest ukryte.

"Poziomy pasek narzędzi " umożliwia wyświetlanie paska narzędzi poziomo u dołu ekranu zamiast domyślnego rozmieszczenia po lewej lub prawej stronie ekranu.

Zaznaczenie pola wyboru "Zapisz pozycję paska narzędzi przy wyjściu" spowoduje zapisanie ostatniej pozycji paska narzędzi po zamknięciu aplikacji. Jeśli nie jest zaznaczone, pasek narzędzi pojawi się domyślnie po lewej stronie ekranu lub na dole ekranu, jeśli pole wyboru "Poziomy pasek narzędzi" jest zaznaczone.

"Przeźroczystość paska narzędzi " umożliwia zwiększenie lub zmniejszenie poziomu przezroczystości paska narzędzi.

Opcja Paska narzędzi "Spraw, że Pasek narzędzie jest nieprzeźroczysty po przesunięciu myszki na pasek narzędzi" pozwala zredukować przezroczystość paska narzędzi do zera po umieszczeniu kursora na pasku narzędzi.

Opcja "Przyklej pasek narzędzi do ekranu głównego we wszystkich trybach sterowania" umożliwia przypisanie paska narzędzi do ekranu głównego (zgodnie z preferencjami w systemie operacyjnym komputera) nawet w przypadku korzystania z wielu ekranów. Zwróć uwagę, że w trybie myszy bezwzględnej (absolute) kursor myszy i pasek narzędzi są stałe na ekranie głównym, niezależnie od tego wyboru.

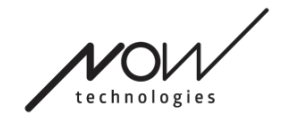

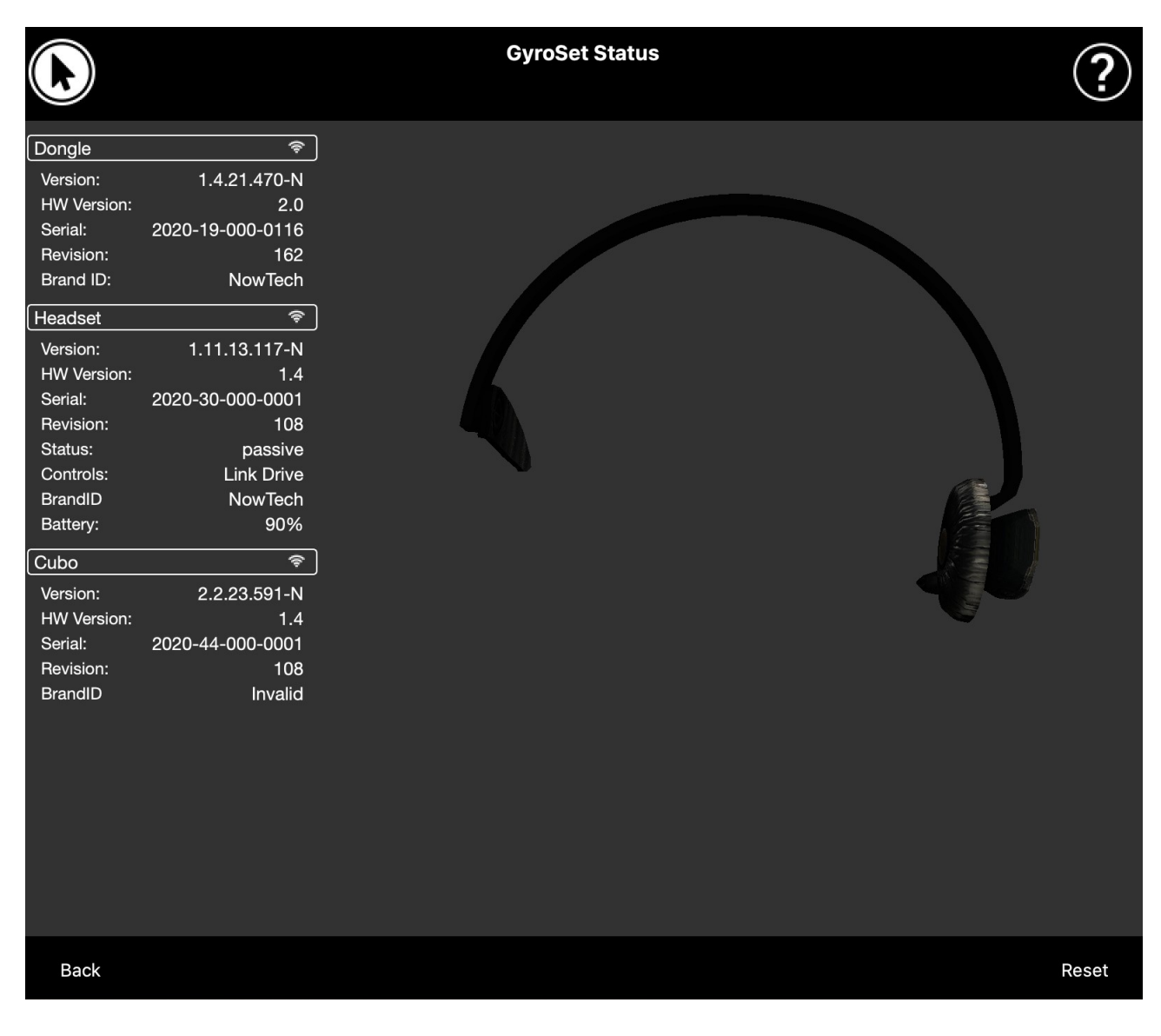

# Status sieci

Większość informacji podanych na tej stronie będzie Ci potrzebna podczas kontaktowania się z Obsługą Klienta.

#### Klucz sprzętowy (dongle)

**Wersja, wersja sprzętowa** i **numery wersji** są wskaźnikami wersji twojego klucza sprzętowego. Te informacje będą potrzebne podczas kontaktowania się z Obsługą Klienta.

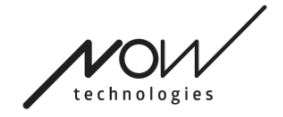

**Numer seryjny** to unikalny identyfikator Twojego klucza sprzętowego. Będziesz także potrzebować tego identyfikatora podczas kontaktowania się z Obsługą Klienta.

**Identyfikator marki** oznacza, jakie funkcje są dostępne na Twoim urządzeniu. Jeśli pojawia się napis "NowTech", wszystkie funkcje są dostępne.

#### Zestaw słuchawkowy

**Wersja, wersja sprzętowa** i **numery wersji** są wskaźnikami wersji zestawu słuchawkowego. Te informacje będą potrzebne podczas kontaktowania się z Obsługą Klienta.

**Numer seryjny** to unikalny identyfikator Twojego klucza sprzętowego. Będziesz także potrzebować tego identyfikatora podczas kontaktowania się z Obsługą Klienta.

**Stan** pokazuje, czy sterowanie jest aktualnie aktywne, pasywne czy odłączone.

Pole **Kontrola** pokazuje, którym urządzeniem w danej chwili steruje zestaw słuchawkowy.

**Identyfikator marki** oznacza, jakie funkcje są dostępne na Twoim urządzeniu. Jeśli pojawia się napis "NowTech", wszystkie funkcje są dostępne.

**Bateria** pokazuje poziom naładowania baterii zestawu słuchawkowego.

Duży animowany zestaw słuchawkowy na ekranie będzie imitował ruch zestawu słuchawkowego, umożliwiając sprawdzenie niezawodności śledzenia ruchu.

Kliknięcie przycisku Reset w prawym dolnym rogu umożliwia odświeżenie wyświetlanych informacji.

#### Cubo

**Wersja, wersja sprzętowa** i **numery wersji** są wskaźnikami wersji Cubo. Te informacje będą potrzebne podczas kontaktowania się z Obsługą Klienta.

**Numer seryjny** to unikalny identyfikator Twojego klucza sprzętowego. Będziesz także potrzebować tego identyfikatora podczas kontaktowania się z Obsługą Klienta.

**Identyfikator marki** oznacza, jakie funkcje są dostępne na Twoim urządzeniu. Jeśli pojawia się napis "NowTech", wszystkie funkcje są dostępne.

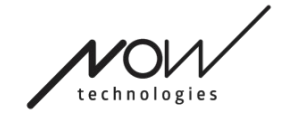

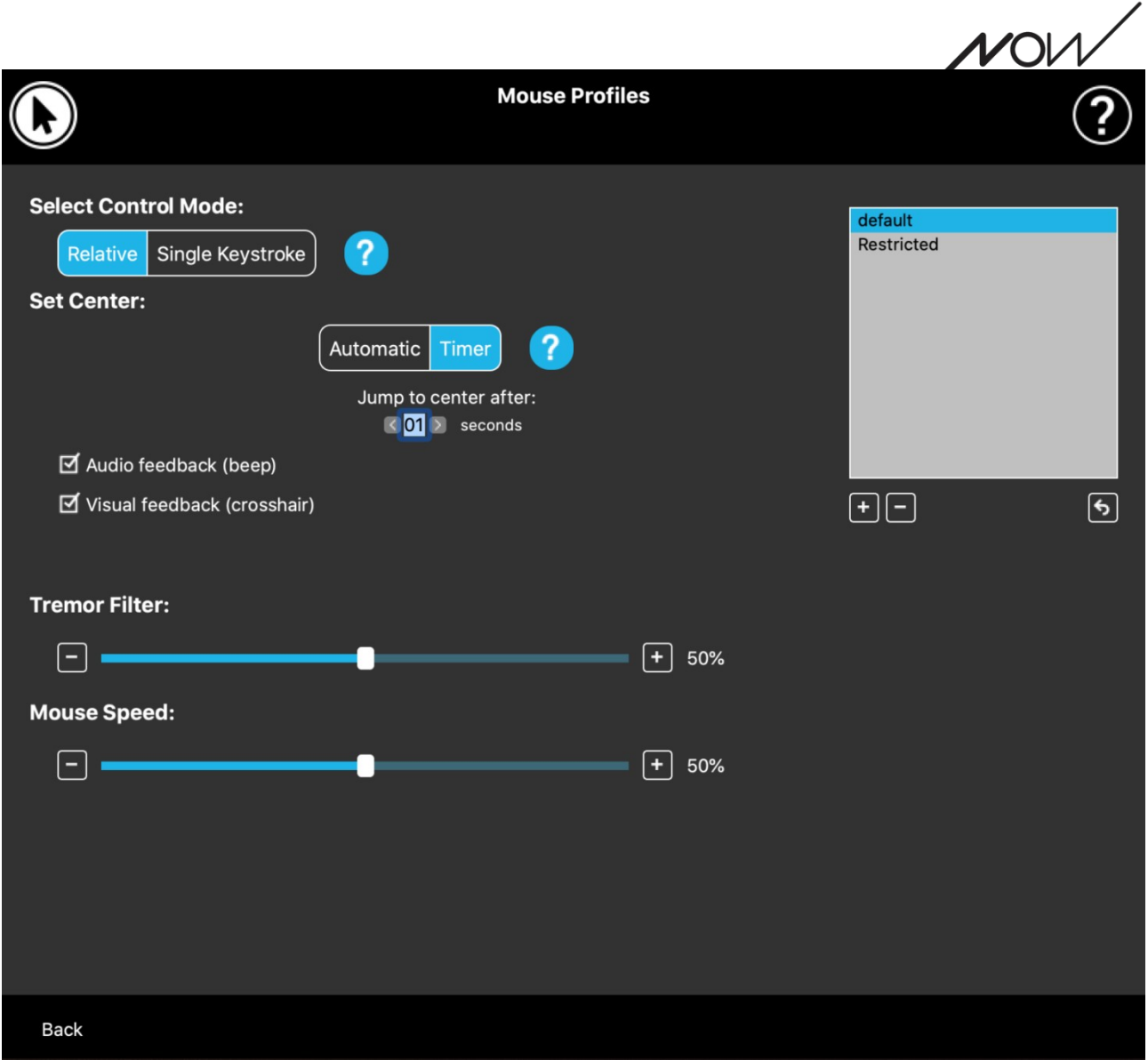

# Profile myszy

### Edytor Profilu myszy

Tutaj możesz ustawić swoje osobiste preferencje dotyczące używania zestawu słuchawkowego jako myszy. Możesz użyć dowolnego z wcześniej utworzonych profili, a nawet utworzyć nowe profile, aby lepiej pasowały do różnych przypadków (np. zabawy czy pracy), lub aby umożliwić wielu użytkownikom o różnych warunkach korzystanie z tego samego komputera.

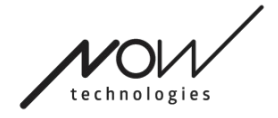

W wielu przypadkach po zmianie określonych ustawień pojawia się przycisk

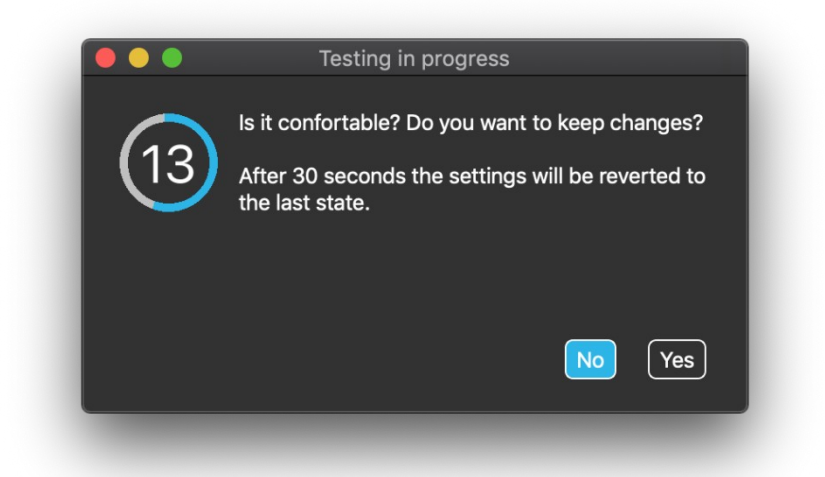

Wypróbuj. Jeśli go naciśniesz, masz około pół minuty na swobodne eksperymentowanie z bieżącymi ustawieniami, zanim zdecydujesz się je zastosować.

### Edytor Profili myszy: Profile

Stworzyliśmy kilka gotowych profili, aby lepiej dostosować się do Twojego pierwszego doświadczenia z zestawem słuchawkowym GyroSet. Nie krępuj się i spróbuj z nimi poeksperymentować.

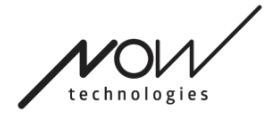

Nie będziesz mógł usunąć profilu o nazwie "domyślny", ale możesz zmienić

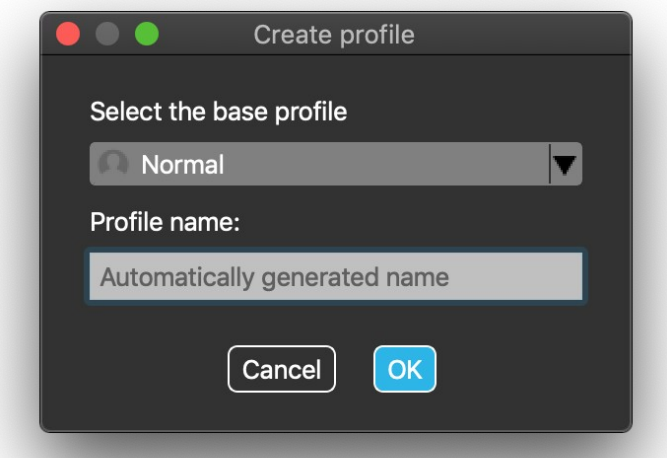

niektóre ustawienia, takie jak tryb sterowania, ustawienie środka itp. Możesz tworzyć nowe profile z domyślnymi wartościami "Normalny" (domyślny), "Ograniczony" i "Wstrząsy" w dowolnym momencie.

W celu uzyskania wyższego poziomu personalizacji zalecamy tworzenie nowych profili po lepszym zapoznaniu się z systemem.

Nie zapomnij nadać swojemu nowemu profilowi unikalnej i opisowej nazwy.

### Edytor profili myszy: tryby sterowania

**Tryb względny** zapewnia tradycyjne wrażenia z używania myszy z głową, w której ruchy kursora naśladują ruchy Twojej głowy.

W trybie **pojedynczego naciśnięcia klawisza** możesz użyć dowolnego narzędzia pomocniczego obsługującego tryb pojedynczego naciśnięcia klawisza do obsługi komputera. Naciśnięcia klawiszy są wyzwalane przez czujnik gestów.

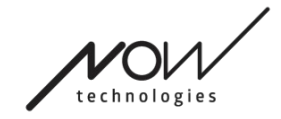

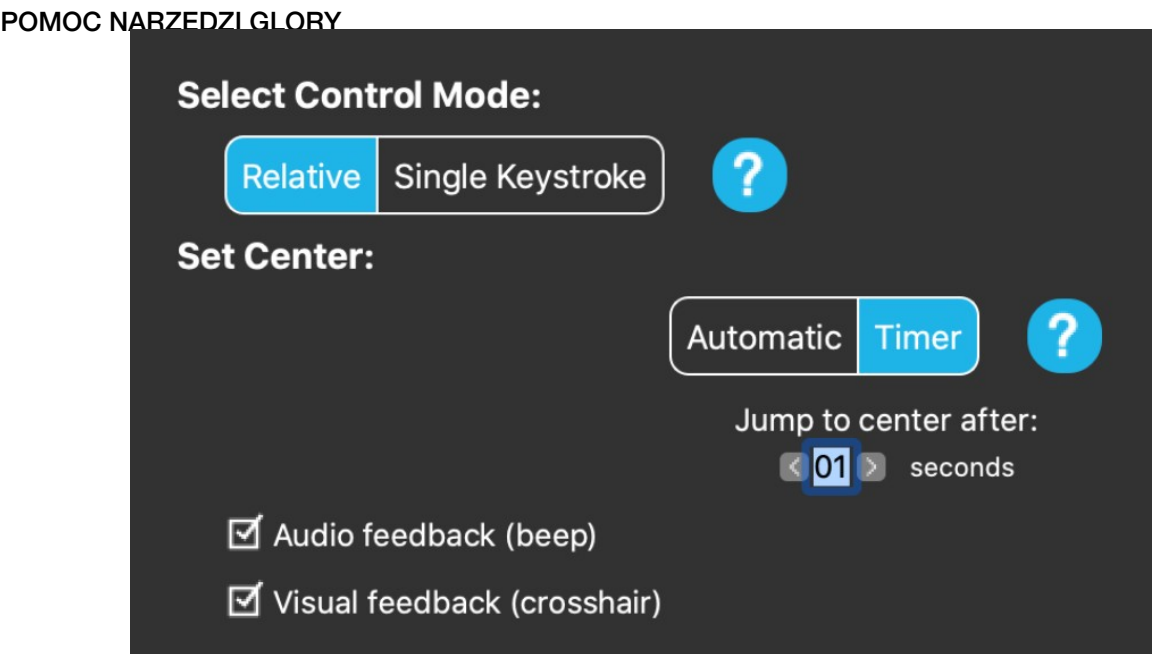

Zmieniając Ustawienia nie zapomnij zatwierdzić zmian naciskając przycisk Zastosuj zmiany w prawym dolnym rogu.

Edytor profilu myszy: tryb względny

Tryb względny zapewnia tradycyjne wrażenia z myszy, w której ruchy kursora naśladują ruchy Twojej głowy. W tym trybie nie ma krawędzi ekranu.

**Automatyczny:** Krótkie naciśnięcie czujnika zagłówka spowoduje automatyczne przesunięcie środka myszy. Musisz pozostać nieruchomy, aż środek zostanie ustawiony i spojrzeć na środek ekranu.

Opcja Skok do środka jest wyłączona na tym ekranie.

**Timer:** Krótkie naciśnięcie czujnika zagłówka daje ograniczoną ilość czasu na przesunięcie głowy na środek. Odliczy to za Ciebie.

Przejdź do środka po: możesz ustawić, po ilu sekundach kursor automatycznie powróci na środek ekranu.

Zaznaczenie opcji **Informacja zwrotna Audio** spowoduje odtworzenie sygnału dźwiękowego, gdy nastąpi ustawienie środka.

Zaznaczenie opcji **Wizualna informacja zwrotna** spowoduje wyświetlenie celownika podczas ustawiania środka, aby pomóc w lepszym ustawieniu kursora.

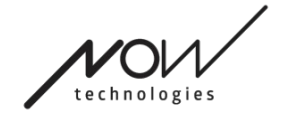

#### **Filtr wstrząsów:**

Możesz dostosować tolerancję myszy na wstrząsy i ruchy mimowolne. Filtr należy ustawić proporcjonalnie do amplitudy wstrząsów. Zmiana tego ustawienia wpływa na szybkość myszy.

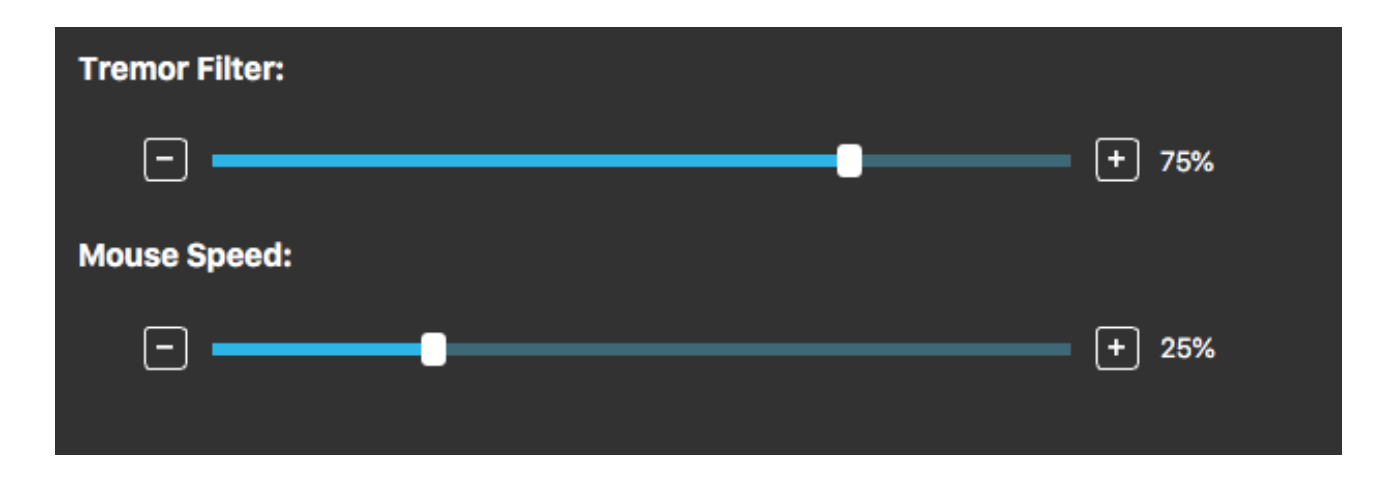

#### **Szybkość myszy:**

Możesz dostosować czułość myszy do szybkości ruchu głowy. To ustawienie różni się od ustawienia zapewnianego przez system operacyjny.

Zmieniając Ustawienia nie zapomnij zatwierdzić zmian klikając przycisk Zastosuj zmiany w prawym dolnym rogu.

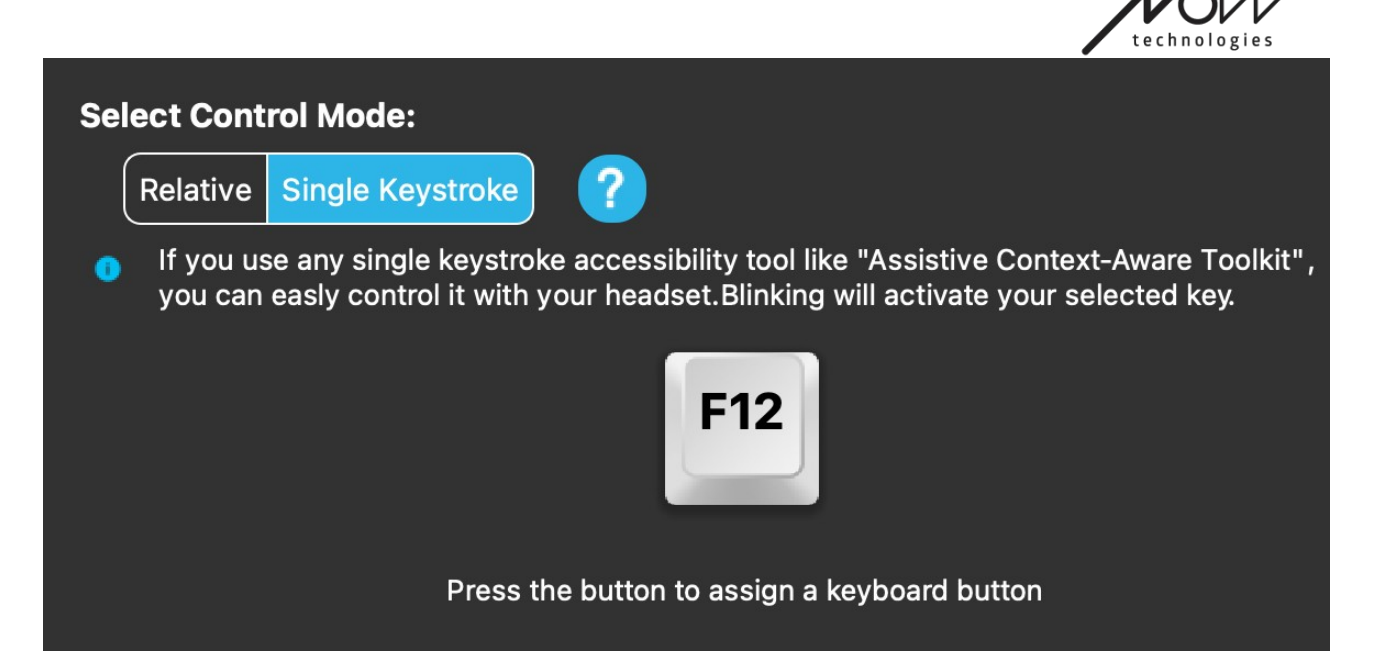

## Edytor profili myszy: pojedyncze naciśnięcie klawisza

Jeśli używasz dowolnego narzędzia ułatwień dostępu, takiego jak Assistive Context-Aware Toolkit, możesz z łatwością sterować nim za pomocą zestawu słuchawkowego. Czujnik gestów aktywuje wybrany klawisz.

Najpierw naciśnij przycisk na ekranie, a następnie naciśnij dowolny przycisk na klawiaturze, aby zmienić klawisz na sterowanie gestem twarzy lub mrugnięciem oka.

Zmieniając Ustawienia nie zapomnij zatwierdzić zmian klikając przycisk Zastosuj zmiany w prawym dolnym rogu.

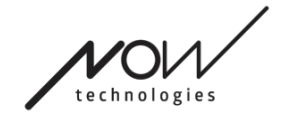

# Sieć

### Sieć: Sparowanie

DO WYKONANIA TEGO ZADANIA BĘDZIESZ POTRZEBOWAĆ ASYSTENTA (OSOBY, KTÓRA CI POMAGA).

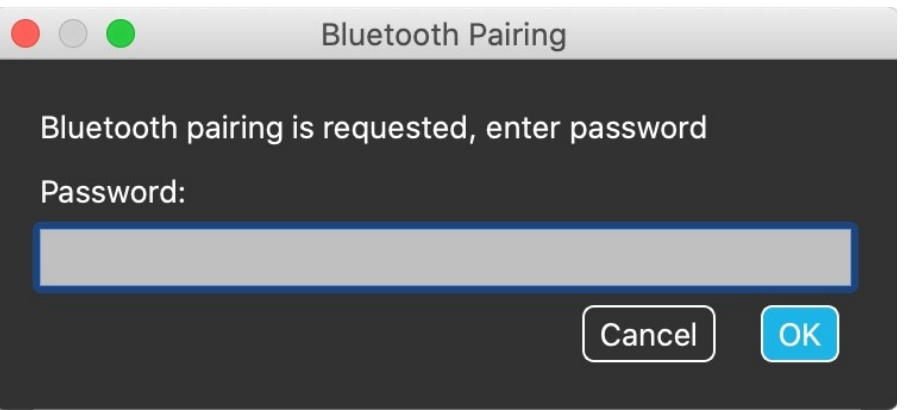

Twoje urządzenia zostały już sparowane w fabryce, ale jeśli któreś z urządzeń zostanie zresetowane lub z jakiegokolwiek powodu "zapomniało" dane sparowania, w myszy Switch-It ® Vigo pojawi się następujące okno wyskakujące:

W takim przypadku Dongle i Cubo muszą zostać ponownie sparowane, co można łatwo zrobić, wprowadzając kod parowania widoczny na wyświetlaczu Cubo. Po naciśnięciu OK klucz sprzętowy i Cubo zostaną sparowane, a Twoja sieć wróci do normy.

Pamiętaj, że mysz Switch-It ® Vigo Mouse musi działać, aby proces parowania przebiegł pomyślnie!

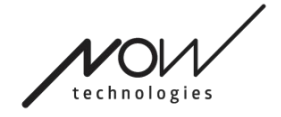

### Sieć: Przełączanie w mapie kanałów

Jeśli użytkownik posiada system składający się z co najmniej następujących podłączonych urządzeń: Połączyć, Kubo, Vigo i Dongle (tj. możliwość korzystania z

"trybu jazdy" lub "trybu myszy"), wtedy mogą przełączać się między trybami te urządzenia zapewniają poprzez długie naciśnięcie (1-5 sekund) czujnika zagłówka (przełączanie w mapie kanałów).

Aktualny tryb zobaczysz na pasku narzędzi oraz na wyświetlaczu Cubo (np.: jazda (drive) LINK, MOUSE).

### Sieć: Vigo i Dongle

Możesz używać zestawu słuchawkowego Vigo jako myszy bez Link i Cubo w sieci. Dostęp do wszystkich funkcji myszy można uzyskać za pośrednictwem połączonego zestawu Dongle i Vigo.

W tej konfiguracji jedynym sposobem inicjowania (i zatrzymywania) ruchu myszy jest naciśnięcie przycisku wielofunkcyjnego Vigo.

Uwaga: możesz potrzebować pomocy, ponieważ przycisk wielofunkcyjny znajduje się z boku głowy użytkownika.